# <span id="page-0-0"></span>**Dell™ SP2208WFP** 平板显示器用户手册

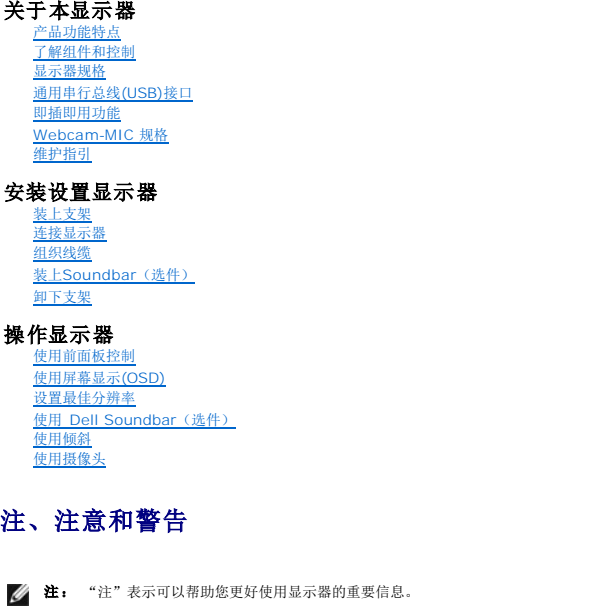

[显示器故障排除](file:///C:/data/Monitors/SP2208/cs/ug/solve.htm#TroubleshootingtheMonitor)<br>[常见问题](file:///C:/data/Monitors/SP2208/cs/ug/solve.htm#Common%20Problems) [摄像头问题](file:///C:/data/Monitors/SP2208/cs/ug/solve.htm#CameraProblems) [产品特定问题](file:///C:/data/Monitors/SP2208/cs/ug/solve.htm#Product%20Specific%20Problems) [通用串行总线问题](file:///C:/data/Monitors/SP2208/cs/ug/solve.htm#Universal%20Serial%20Bus%20(USB)%20Specific%20Problems) [Dell™ Soundbar](file:///C:/data/Monitors/SP2208/cs/ug/solve.htm#SoundbarOptionalTroubleshooting) 故障排除 附录

故障排除

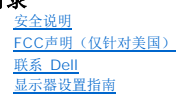

● 注意: "注意"表示可能会造成硬件损坏和数据丢失,并告诉您如何避免该问题。

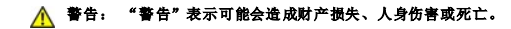

### 本文档中的信息会随时变更,恕不另行通知。<br>© 2007 Dell Inc. 保留所有权利。

未经 Dell Inc. 书面许可,严禁以任何形式复制本文档之内容。

本文中使用的商标: *Dell、DELL 标志、Inspiron、Dell Precision、Dimension、OptiPlex、Latitude、PowerEdge、PowerVault、PowerApp 和 Dell OpenManage 是 Dell Inc.的商标,Microsoft、Windows 和<br>Windows N7 是 Microsoft Corporation 的注册商标。Adobe Systems Incorp* 

本文中用到的其它商标和品牌名称均属其各自拥有人所有。Dell Inc. 对于自己之外的商标和品牌名称没有任何专有利益。

型号 SP2208WFP

2007 年 8 月 Rev. A00

#### <span id="page-1-0"></span>[返回目录页](file:///C:/data/Monitors/SP2208/cs/ug/index.htm)

### 关于本显示器 **Dell™ SP2208WFP** 平板显示器用户手册

- [产品功能特点](#page-1-1) [了解组件和控制](#page-1-2) [显示器规格](#page-3-1)
- **[通用串行总线](#page-6-1)(USB)接口**
- [即插即用功能](#page-7-1)
- [Webcam-MIC](#page-8-1) 规格
- 维护指引
- 

# <span id="page-1-1"></span>产品功能特点

SP2208WFP 平板显示器采用有源矩阵、薄膜晶体管(TFT),液晶显示屏(LCD)。显示器功能特点包括:

- 22 英寸 (558.8 mm) 可视显示区域。
- 1680 x 1050 分辨率, 以及全屏幕支持更低的分辨率。
- 宽观看角度,允许从卧式或立式位置观看,或两边对换。
- 倾斜调整功能。
- 可拆卸底座和 VESA 100 mm 安装孔, 可以灵活地进行安装。
- 如果您的系统支持,则会具有即插即用功能。
- 屏幕显示 (OSD) 调整, 可以方便地进行设置和屏幕优化。
- 软件和文档光盘包括信息文件(INF)、图像颜色匹配文件(ICM)和产品文档。
- 省电功能,符合能源之星标准。
- 防盗锁槽。
- 资产控制。
- 支架防盗功能。
- 集成有麦克风的 2.0 百万像素内部网络摄像头。

## <span id="page-1-2"></span>了解组件和控制

前视图

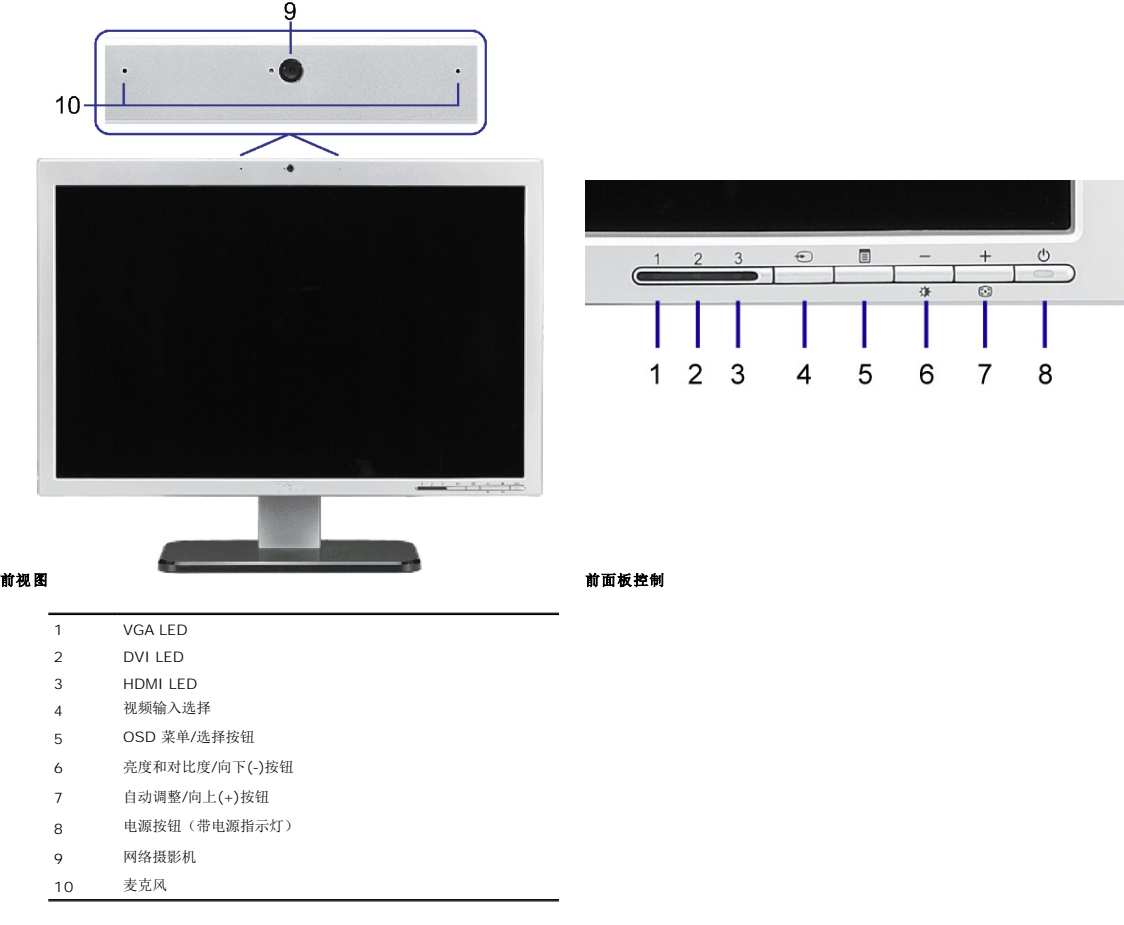

# 后视图

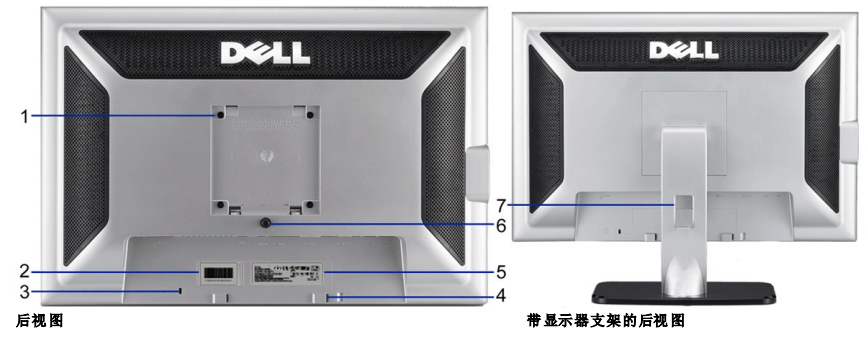

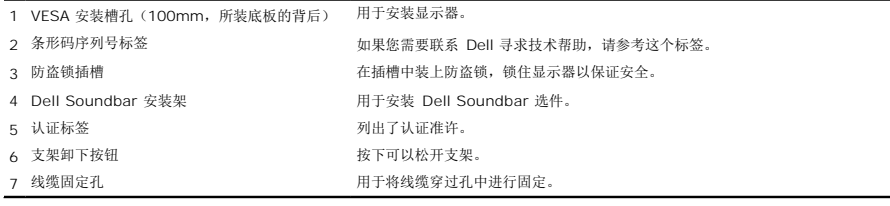

# <span id="page-3-0"></span>侧视图

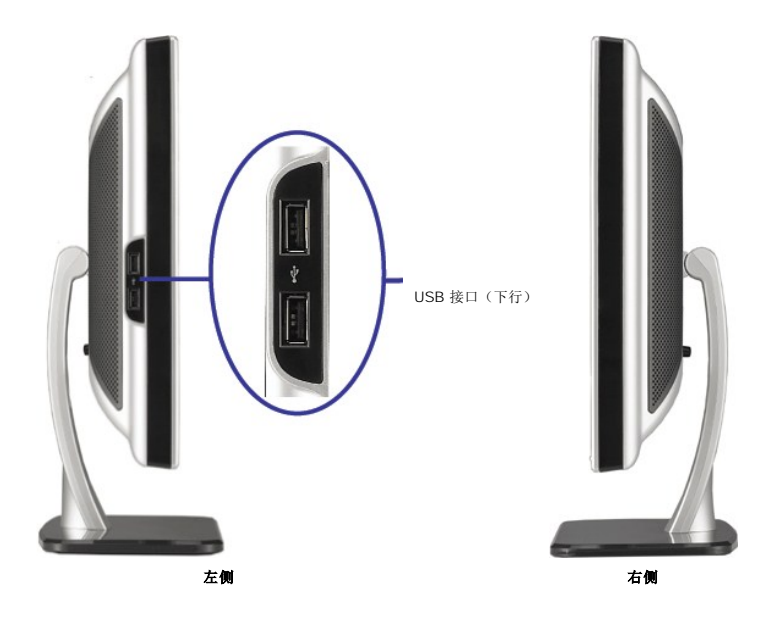

注**:**要使用显示器上的USB接口,请将USB 线连接到计算机,USB 上游接口连接到显示器。

## 底视图

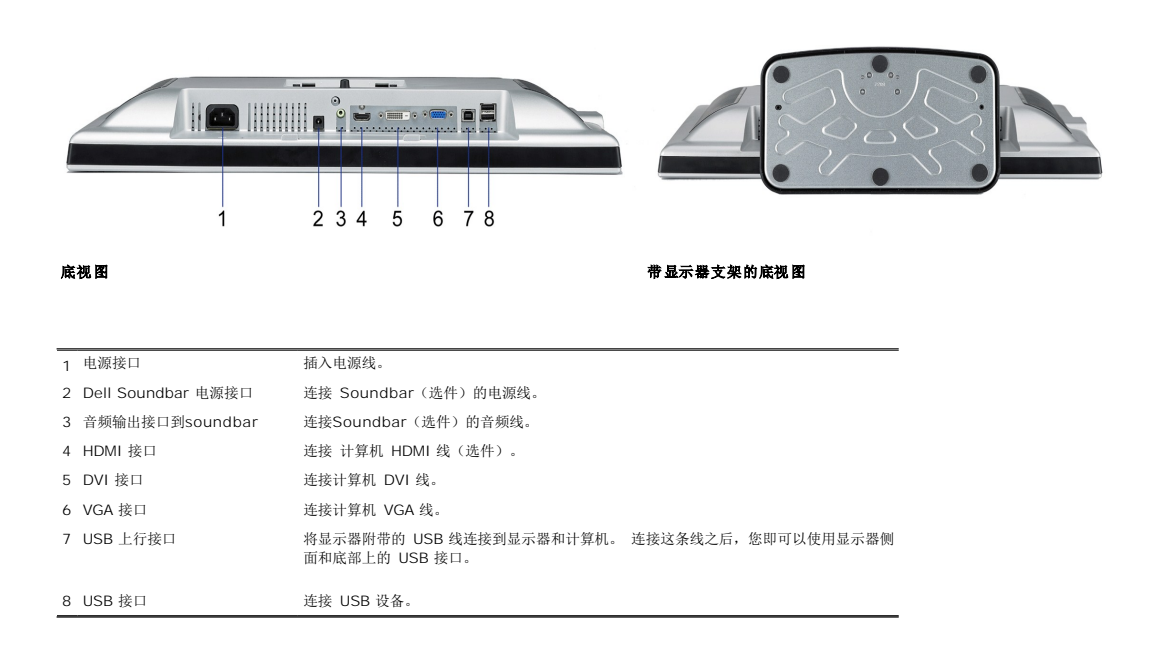

## <span id="page-3-1"></span>显示器规格

下面介绍各种电源管理模式,以及于显示器不同的接口的针脚分配。

### 电源管理模式

如果您的计算机上安装了符合 VESA 的 DPM™ 标准的显卡或软件,则在不使用时,显示器会自动降低其功耗。 这就是"节能模式"。<br>当计算机检测到来自键盘、鼠标或其它输入设备的输入时,显示器自动恢复运行。 下表显示了这项自动节能功能的功耗和信号:

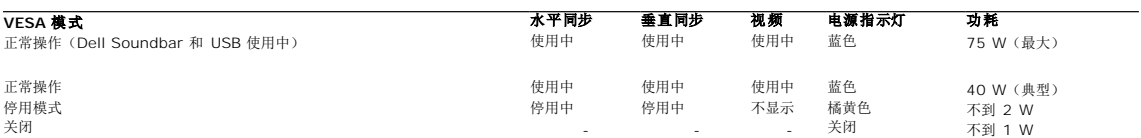

OSD 仅在*正常操作*模式下可用。当在活动-关模式中按下**菜单**或加号按钮时,以下其中一个信息会显示:<br>省电模式 下的模拟 输入。 按计算 机电源 按钮或键 盘上的任意键或 移动一下鼠标<br>或

省电模式下的数字输入。按计算机电源按钮或键盘上的任意键或移动一下鼠标

启动计算机和显示器以访问 OSD。

注**:**本显示器符合 **ENERGY STAR**®(能源之星)和 TCO '99 电源管理标准。

\* 只有从显示器上拔下主电缆才能在关机模式下取得零能耗。

### 针脚分配

**15** 针 **D-Sub** 接口

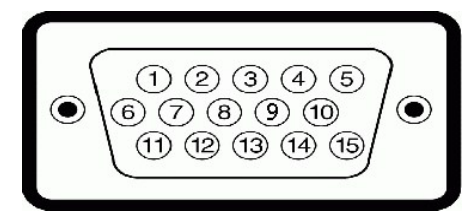

下表介绍了 D-Sub 接口的针脚分配:

# 针脚号码 **15** 针侧信号线的显示器侧

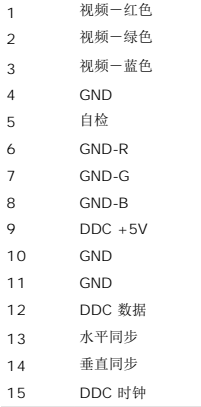

### 针纯数字 **DVI** 接口

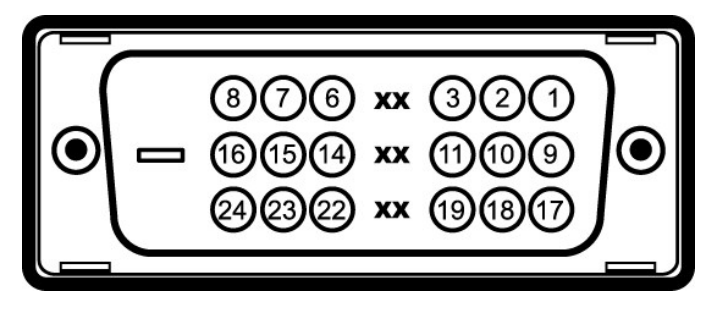

# **4:**针脚 1 位于右上角。

下表介绍了 DVI 接口的针脚分配:

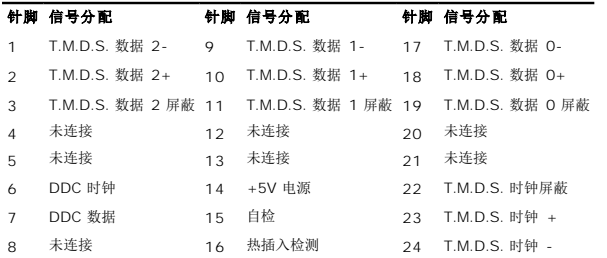

# 针 **HDMI** 接口

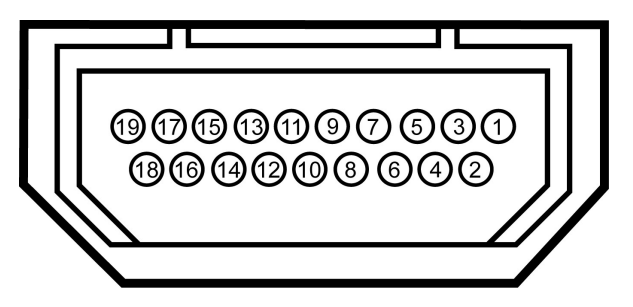

下面显示了HDMI 接口的针脚分配。

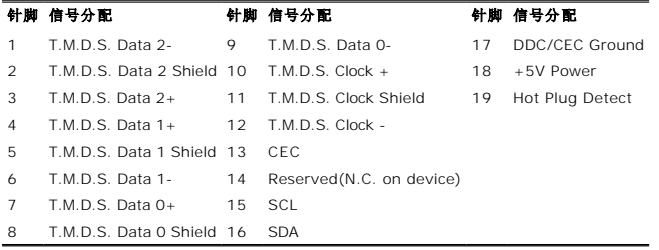

# <span id="page-6-1"></span><span id="page-6-0"></span>通用串行总线**(USB)**接口

本显示器支持高速认证 USB 2.0 接口。

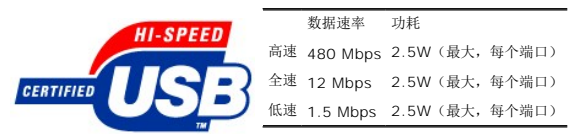

## **USB** 上游接口

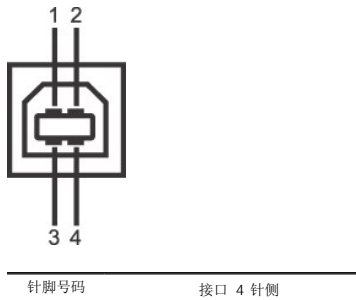

<span id="page-7-0"></span>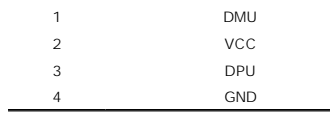

### **USB** 下游接口

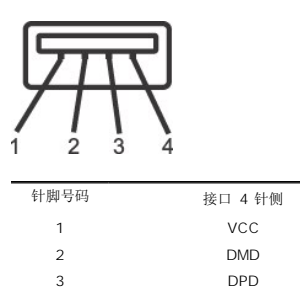

#### **USB** 端口:

<sup>l</sup> 1 个上行 - 后面 <sup>l</sup> 4 个下行 - 2 个在后面,2 个在左边

4 GND

注**:** USB 2.0 功能需要支持 2.0 的计算机。

注**:** 显示器的 USB 接口仅在显示器处于开机状态时 (或处于节能模式时)工作。 关闭显示器后重新打开会重新枚举其 USB 接口,所连的外设可能需要几秒时间才能恢复正常功能。

## <span id="page-7-1"></span>即插即用功能

您可以在兼容即插即用的系统中安装本显示器。 本显示器会自动使用显示数据通道(DDC) 协议为计算机系统提供其扩展显示标识数据 (EDID), 以便系统可以自行配置, 并优化显示器设置。

## <span id="page-8-0"></span>平板规格

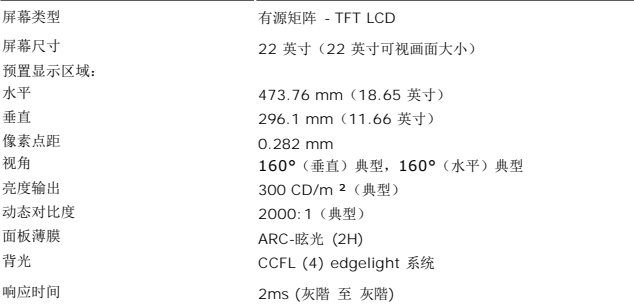

# <span id="page-8-1"></span>摄像头 **- MIC** 规格

#### 概述

集成的USB 摄像头和数字麦克风允许您拍照、拍短片,以及与其它计算机用户通讯。该摄像头被固定在显示器的顶部。但摄像头的软件--**Dell Webcam 软件**套件提供有限的平移功能。当摄{<br>时,摄像头旁边的蓝灯会亮起。

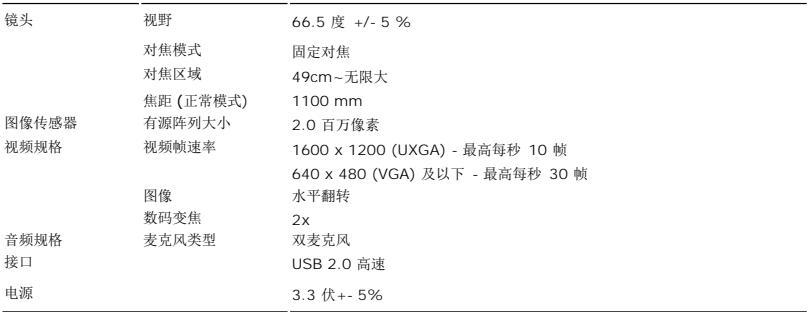

#### 系统要求

下面的摄像头的最低系统要求 - MIC 功能:

1 Intel<sup>®</sup> Pentium<sup>®</sup> 4 或 AMD<sup>®</sup> 同等处理器,运行速度 1.8 GHz 或更高 (建议: Intel Pentium 4, 2.8 GHz,具有超线程功能)

- <sup>1</sup> Microsoft<sup>®</sup> Windows® XP Service Pack 2 或 Windows Vista<br>1 256 MB RAM (建议 512 MB RAM 或更高)
- 

1 580 MB 可用磁盘空间

<sup>l</sup> 可用 USB 1.1 端口或 USB 1.1 集线器,带外部电源 (USB 2.0 需要最大帧速率和分辨率) <sup>l</sup> 用于软件安装的 CD-ROM/DVD-ROM 驱动器

#### **Dell Webcam** 软件套件

#### Dell Webcam软件套件包括以下应用程序:

- 1 **Dell Webcam Center**: Dell Webcam Center 可以让你非常容易地使用 Dell Webcam 拍摄照片和视频。使用 Webcam Center,你可以拍摄照片和视频,或执行远程监控,体<br> 拍摄视频经过时间等高级任务。
- ı **Dell Webcam Manager:** Dell Webcam Manager 是一个针对所有 webcam 相关应用程序的中央存取点。使用 webcam 时,通过 Webcam Manager 可以快速、方便地找*t*<br>喜爱的 webcam应用程序。
- 1 **Dell Webcam Console:** Dell Webcam Console 提供一组定制的有用功能,如高级视频和音频效果,面部跟踪和家长控制,可以增强你的视频聊天体验。<br>1 **Live! Cam Avatar**: Live! Cam Avatar 可以让你自己在使用即时聊天软件时,假扮巨星,可爱的小宠物或动画角色。avatar可以跟踪你头部的移动,在你说话的同时立即用口型同<br>- 内容。
- <sup>l</sup> **Live! Cam Avatar Creator:** Live! Cam Avatar 可以让你通过数码照片制作非常个性化的角色,并使用先进的语音技术来提供动画角色的口型同步。

<span id="page-10-0"></span>[返回目录页](file:///C:/data/Monitors/SP2208/cs/ug/index.htm)

#### 附录 **Dell™ SP2208WFP** 平板显示器用户手册

- [安全说明](#page-10-1) ● FCC声明(仅针对美国) ● [联系](#page-10-3) Dell
- 
- [显示器设置指南](#page-10-4)

<span id="page-10-1"></span>警告**:** 安全说明

## 警告**:** 如果不按本文档所述使用控件、进行调整或执行其它任何过程,可能导致电击、触电和**/**或机械伤害。

有关安全说明的信息,请参阅产品信息指南。

## <span id="page-10-2"></span>**FCC** 声明(仅针对美国)

关于 FCC 声明和其它管制信息, 请参见管制符合性网站, 网址是 www.dell.com/regulatory\_compliance。

### <span id="page-10-3"></span>联系 **Dell**

美国客户,请致电 **800-WWW-DELL (800-999-3355)**。 **注:** 如果您不能上网, 则可以在购买发票、装箱单、票据或Dell 产品目录中找到联系信息。

**Dell** 提供多种网上和电话支持和服务选项。服务时间视国家**/**地区和产品不同的而有所差异,在您的地区可能不提供某些服务。要联系**Dell**取得销售、技术支持或咨询客户服务 问题:

- 
- **1.** 访问 **support.dell.com**。 **2.** 在页面底部的选择国家**/**地区下拉菜单中确认您的国家或地区。 **3.** 单击页面左边的联系我们。
- 
- **4.** 根据需要选择相应的服务或支持链接。 **5.** 择自己方便的联系**Dell**的方法。
- 

## <span id="page-10-4"></span>显示器设置指南

要查阅 PDF 文件(扩展名为 .pdf 的文件),请单击文件标题。 要将一个 PDF 文件(扩展名为 .pdf 的文件)保存到硬盘,请右击文件标题,然后在 Microsoft⑧<br>Internet Explorer 中单击目标另存为,或在 Netscape Navigator 中单击链接另存为,然后在硬盘上指定一个用于保存文件的位置。

[显示器设置指南](file:///C:/data/Monitors/SP2208/qsg_ew.pdf)**(.pdf ) (58MB)**

**注:** PDF 文件需要 Adobe™ Acrobat Reader,您可以从 Adobe 网站<u>[www.adobe.com.](http://www.adobe.com/)</u>下载该程序。要查阅一个 PDF 文件,请启动 Acrobat Reader。然后单击**文件→打**<br>文件。

#### [返回目录页](file:///C:/data/Monitors/SP2208/cs/ug/index.htm)

<span id="page-11-0"></span>[返回内容页](file:///C:/data/Monitors/SP2208/cs/ug/optimal.htm)

# 如果使用的是可以上网的 **Dell™** 台式机或 **Dell™** 便携式计算机

1. 转到 http://support.dell.com, 输入 你的服务标签, 然后下载用于你图形卡的最新驱动程序。

2. 安装图形适配器的驱动程序后,再尝试将分辨率设置 **1680x1050** 。

**△注**: 如果你不能将分辨率设置为 1680x1050, 请联系 Dell™ 查询支持这些分辨率的图形适配器。

[返回内容页](file:///C:/data/Monitors/SP2208/cs/ug/optimal.htm)

<span id="page-12-0"></span>[返回内容页](file:///C:/data/Monitors/SP2208/cs/ug/optimal.htm)

# 如果使用的是非 **Dell™** 台式机、便携式计算机或图形卡。

- 1. 右击桌面, 然后单击 属性。
- 2. 选择 设置 选项卡。
- 3. 选择 高级。
- 4. 通过窗口顶部的描述,识别你的图形控制器提供商(如 NVIDIA, ATI, Intel 等)。
- 5. 请参阅图形卡提供商网站以取得更新的驱动程序(如, [http://www.ATI.com](http://www.ati.com/) 或 [http://www.NVIDIA.com](http://www.nvidia.com/))。
- 6. 安装图形适配器的驱动程序后,再尝试将分辨率设置 **1680x1050** 。

**■注:** 如果你不能将分辨率设置为 1680x1050, 请联系计算机的制造商或考虑购买支持 1680x1050 分辨率的图形适配器。

[返回内容页](file:///C:/data/Monitors/SP2208/cs/ug/optimal.htm)

<span id="page-13-0"></span>[返回目录页](file:///C:/data/Monitors/SP2208/cs/ug/index.htm)

## 操作显示器 **Dell™ SP2208WFP** 平板显示器用户手册

- [使用前面板控制](#page-13-1)
- **[使用屏幕显示](#page-14-1)(OSD)**
- [设置最佳分辨率](#page-21-1)
- 使用 [Dell Soundbar](#page-22-1) (选件)
- [使用倾斜](#page-22-2)
- [使用摄像头](#page-22-3)

## <span id="page-13-1"></span>使用前面板控制

使用显示器前面的按钮可以调整图像设置。

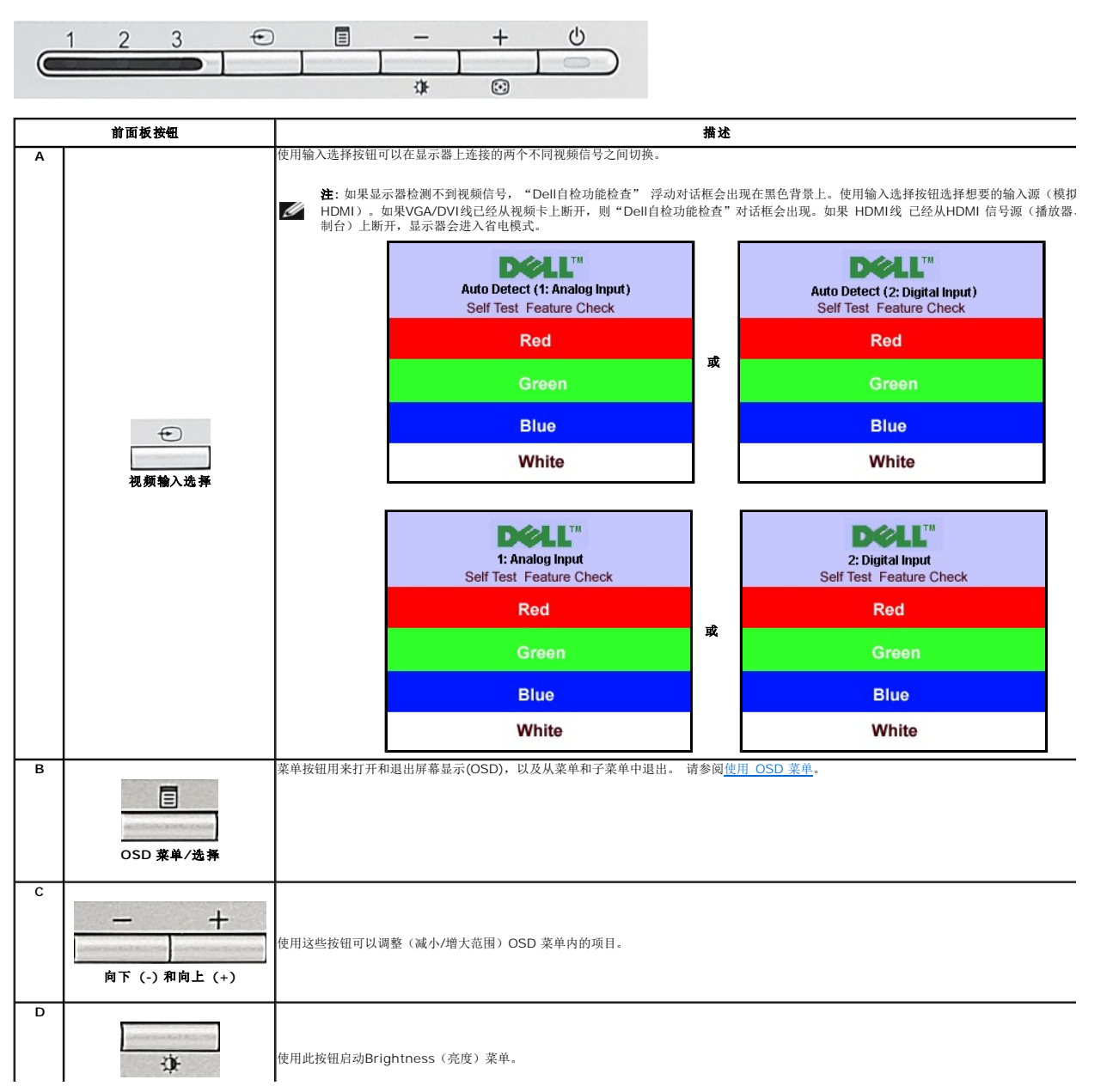

<span id="page-14-0"></span>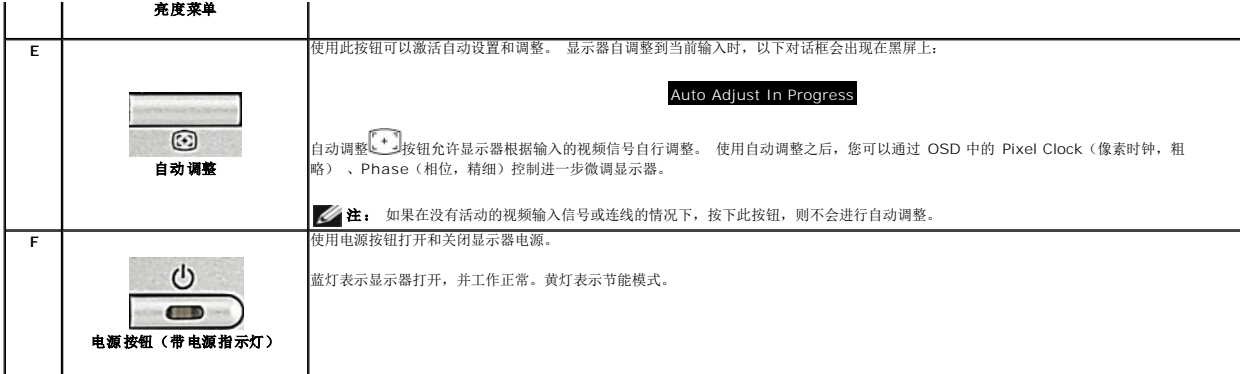

## <span id="page-14-1"></span>使用屏幕显示**(OSD)**

## 访问菜单系统

#### 注**:** 如果您更改了设置,之后继续到另一个菜单或退出 **OSD** 菜单,显示器会自动保存所做更改。如果您更改了设置,之后等 **OSD** 菜单消失,所做更改也会保存。

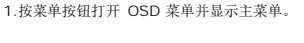

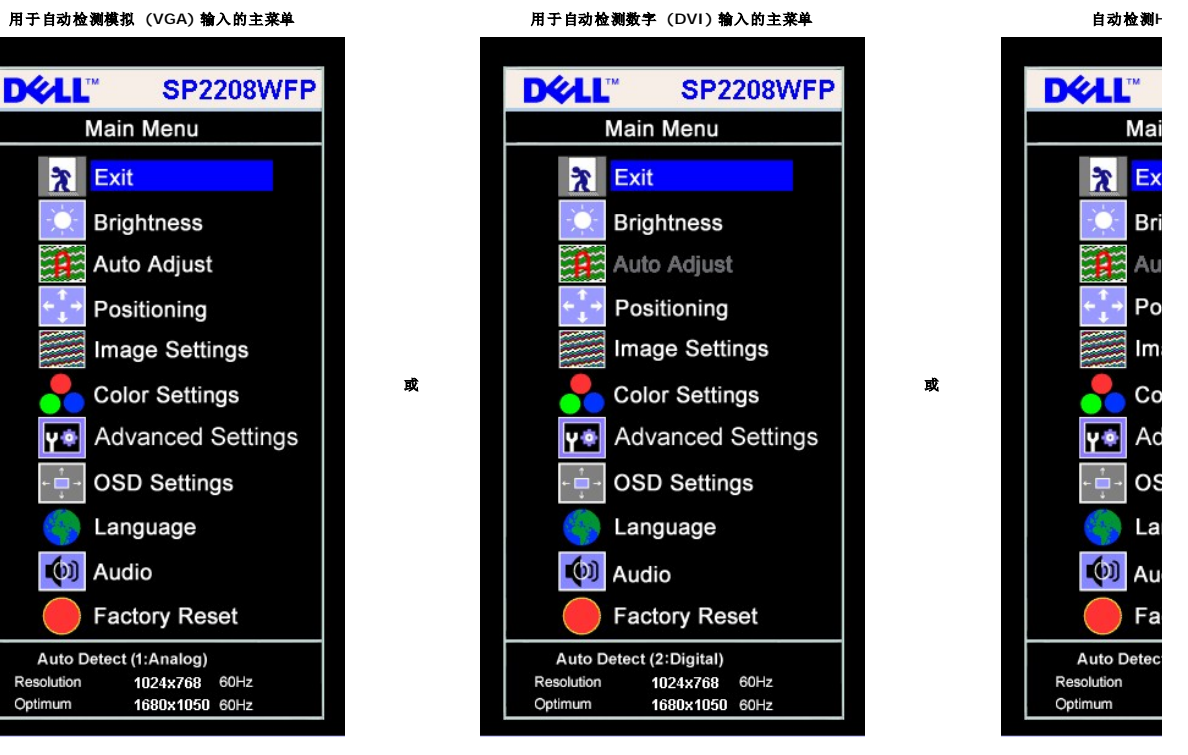

模拟 **(VGA)** 输入时的主菜单 数字 **(DVI)** 输入时的主菜单 **HDMI** 

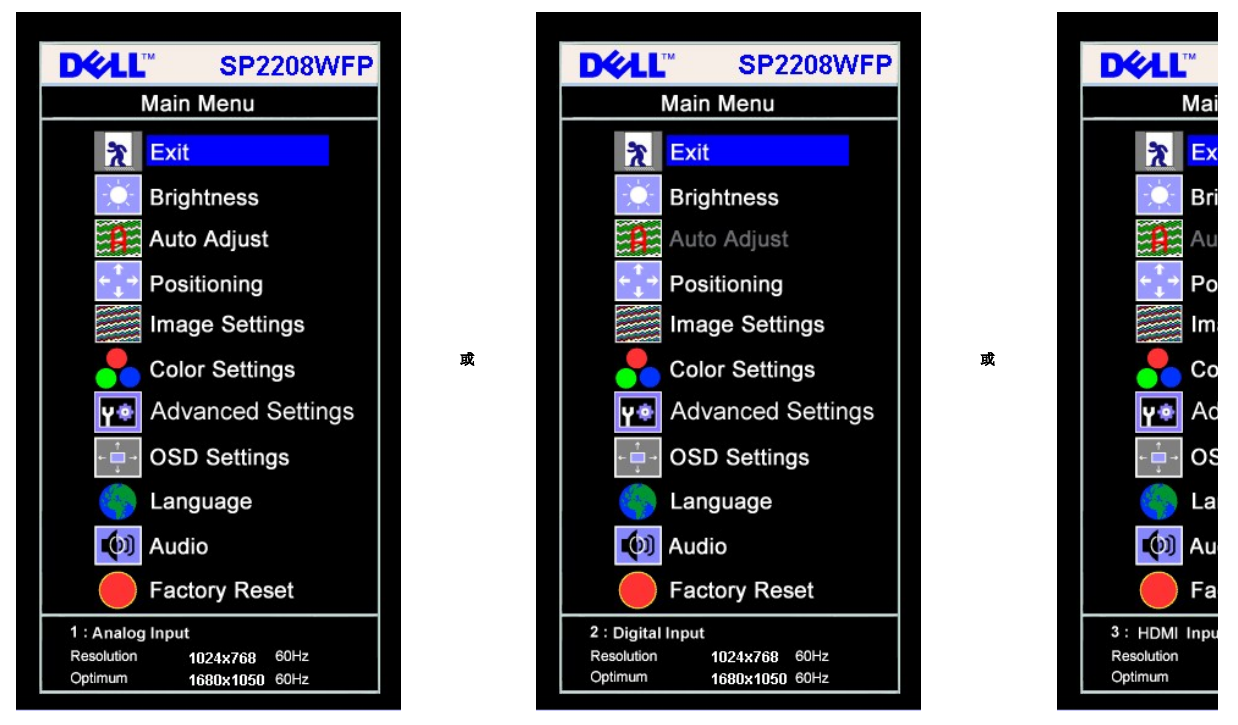

#### 注**:** 只有在您使用模拟 **(VGA)** 接口时自动调整才可用。

2. 按 - 和 + 按钮在设置选项之间移动。 当您从一个图标移动到另一个图标时,选项名称会被突出显示。 请参阅下表查看本显示器全部可用选项的完整列表。<br>3. 按一下菜单按钮激活突出显示的选项。

- 
- 
- 4. 按 和 + 按钮选择想要的参数。 5. 按"菜单"激活滑块,然后根据菜单上的指示使用 **-** 和 **+** 按钮进行更改。
- 6. 按一下菜单按钮返回到主菜单以选择另一个选项,或者按两下或三下菜单按钮以退出 OSD 菜单。

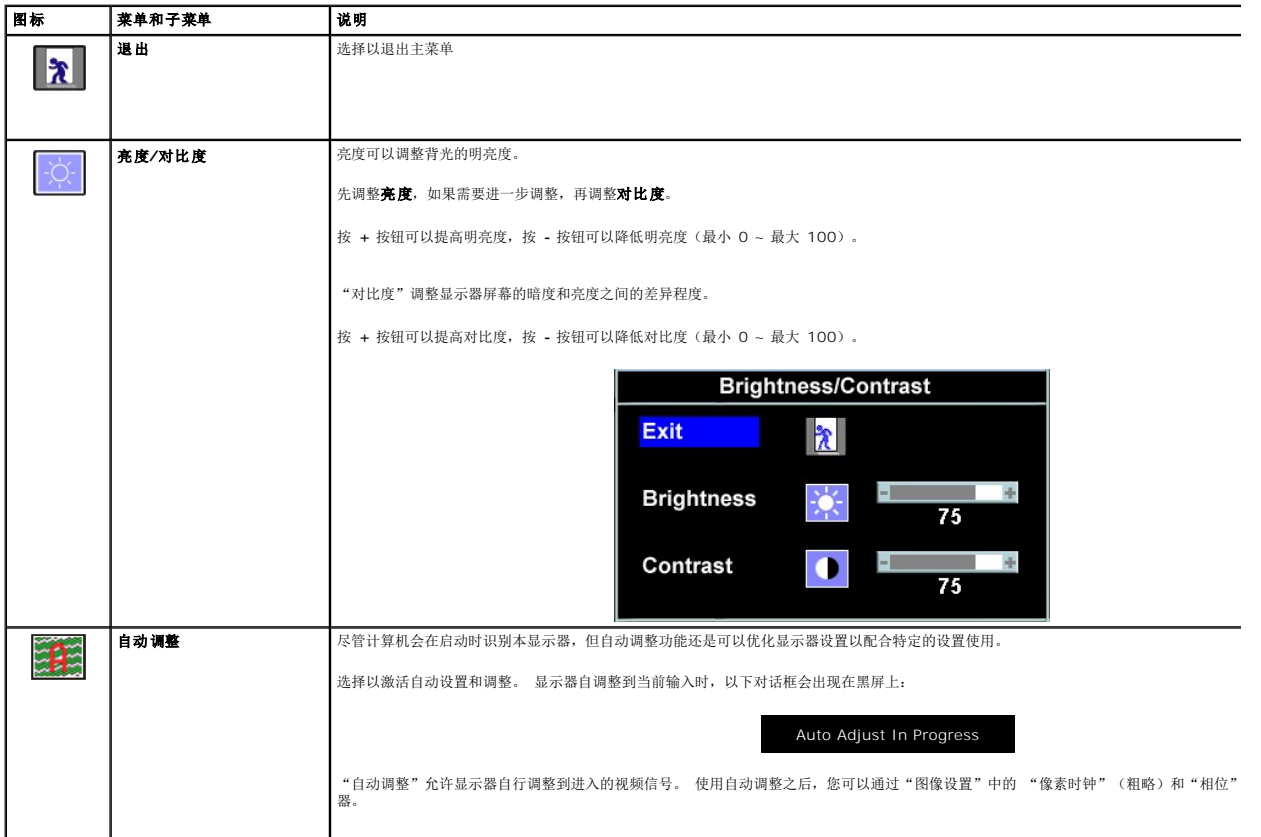

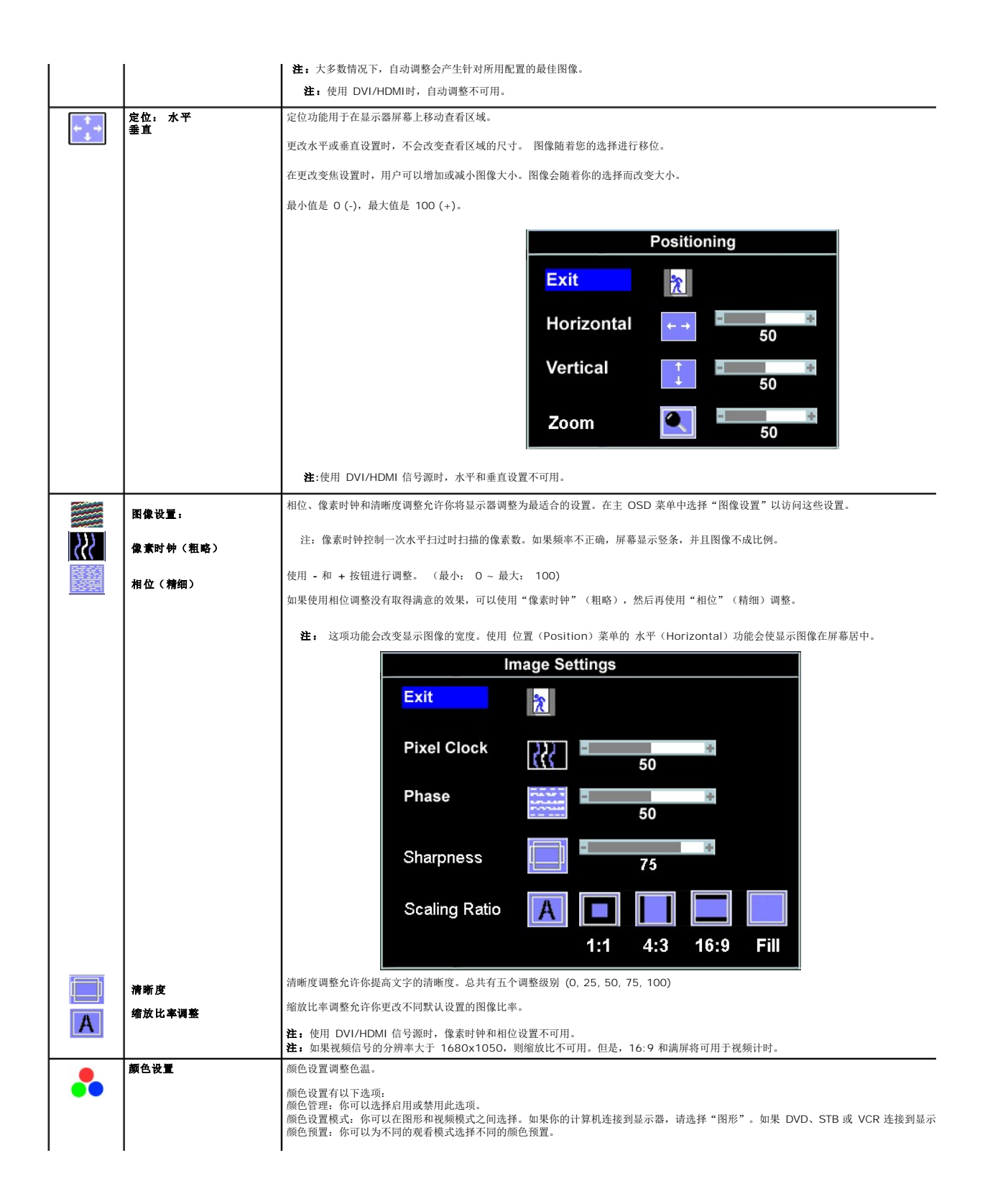

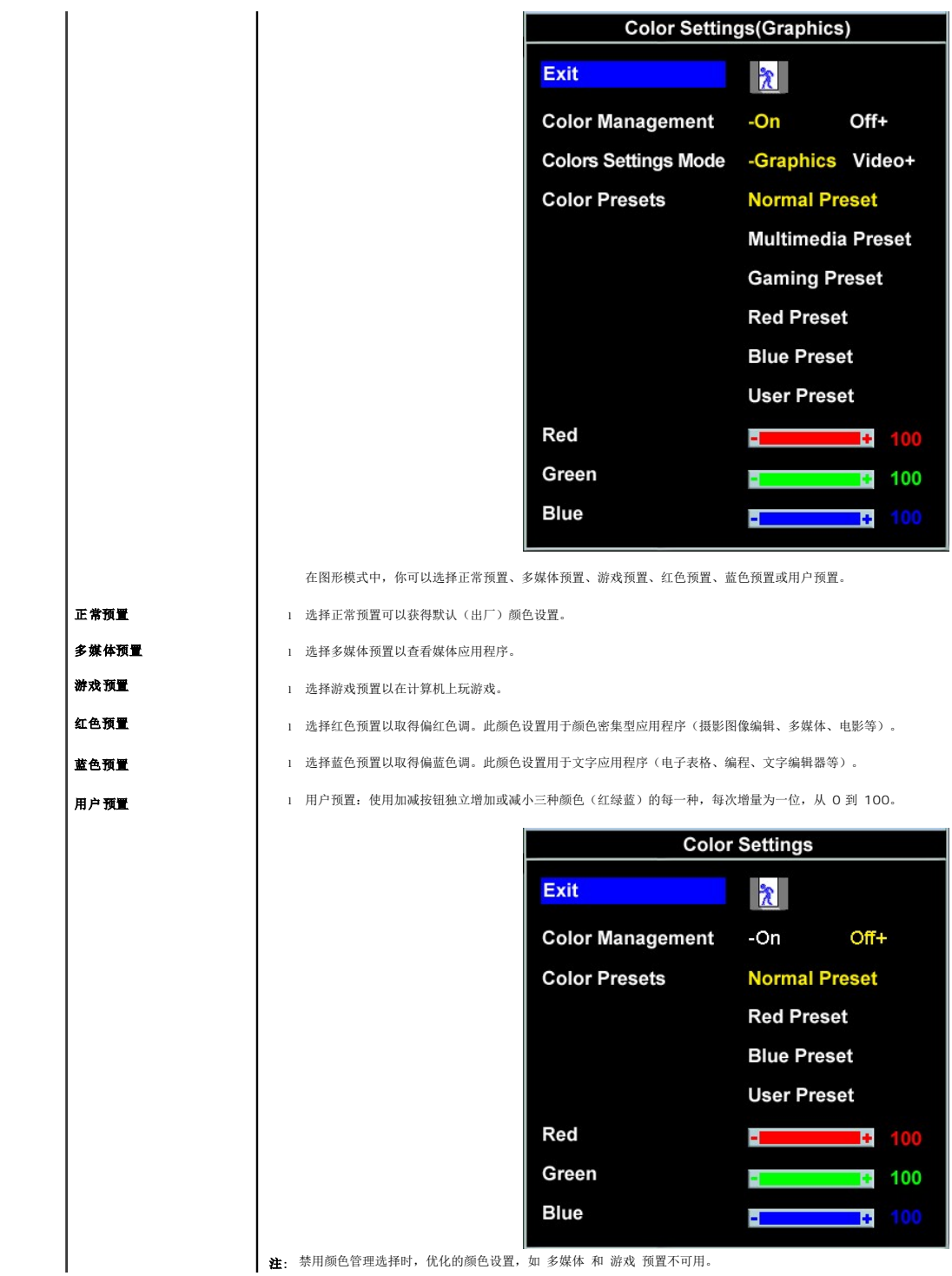

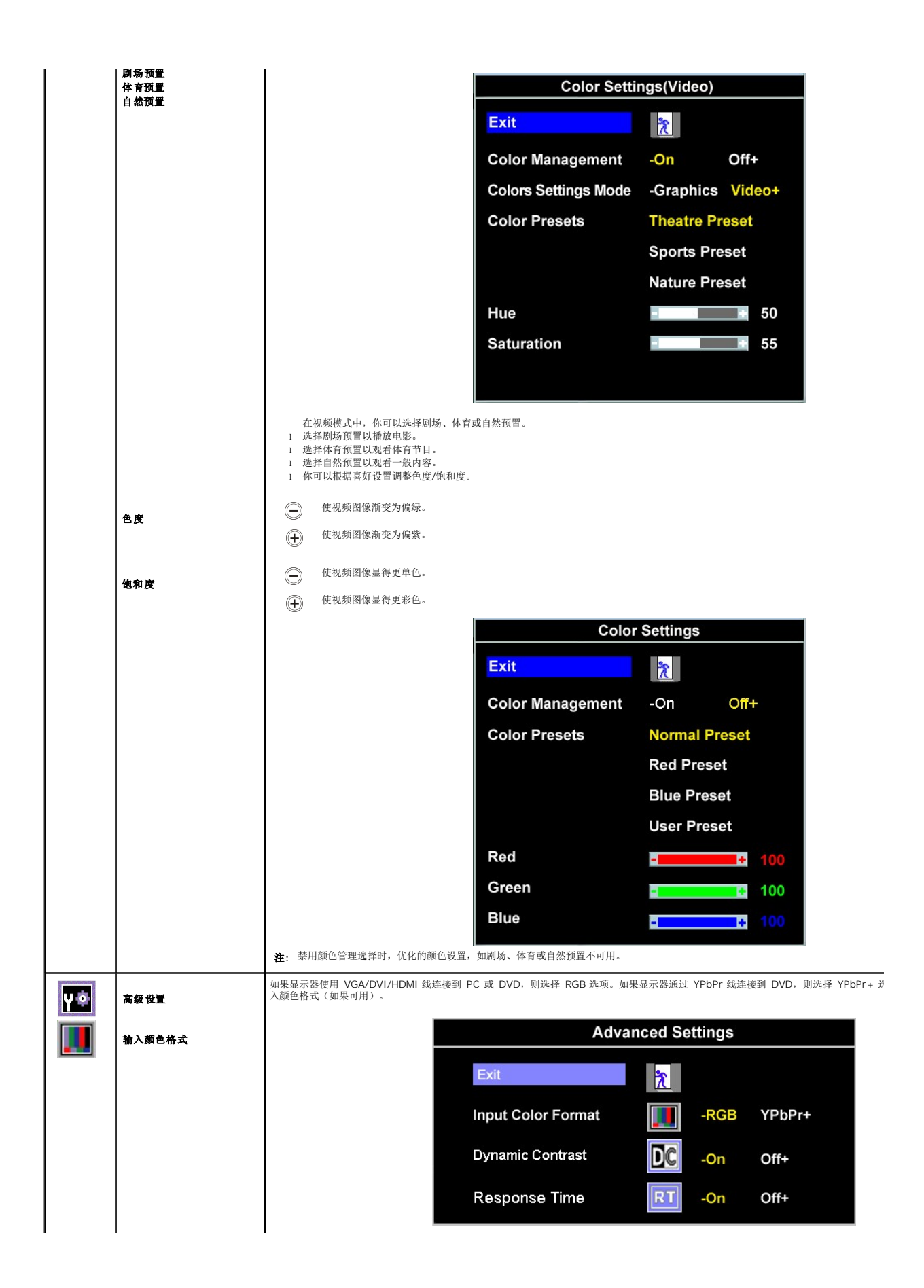

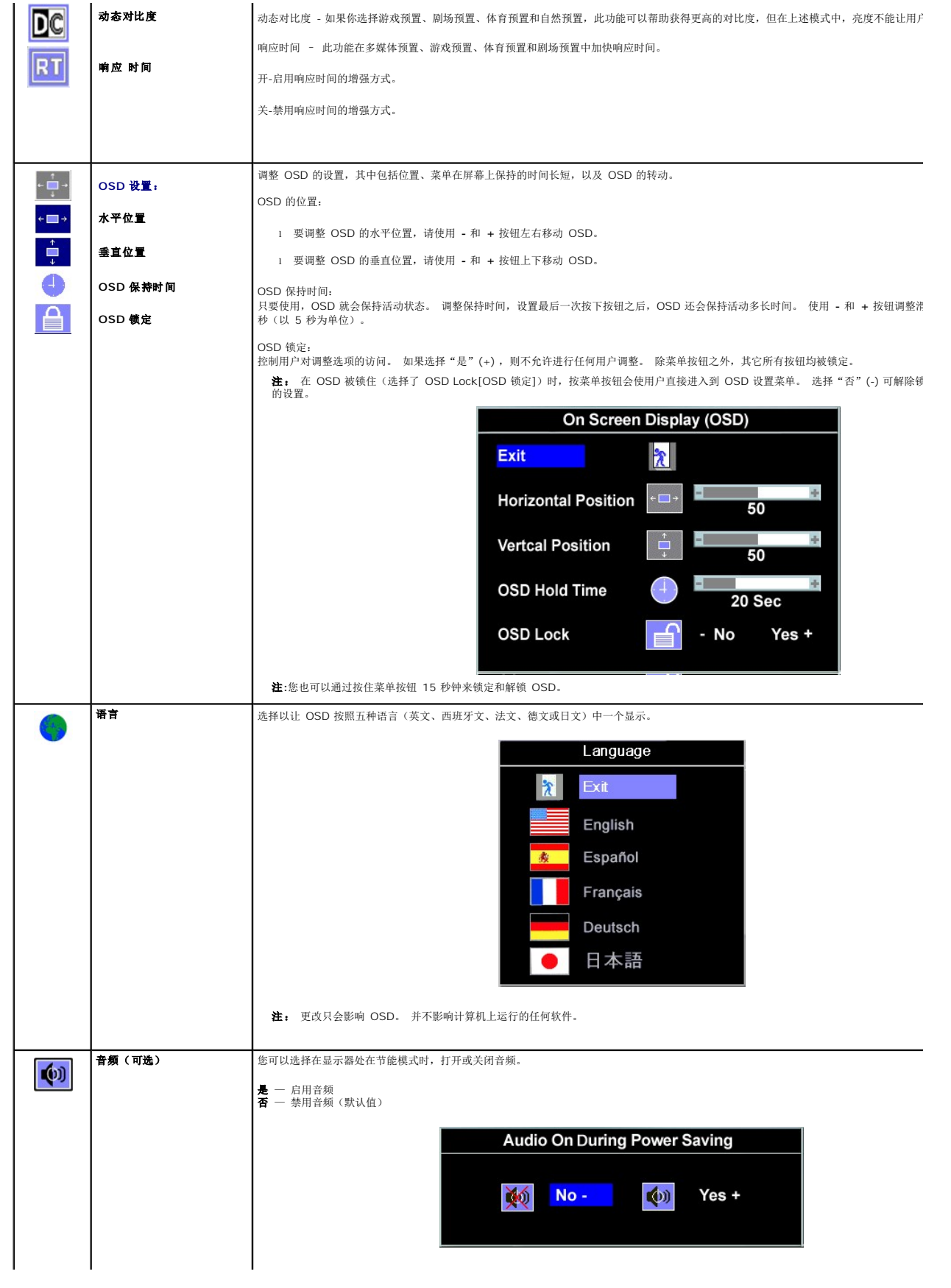

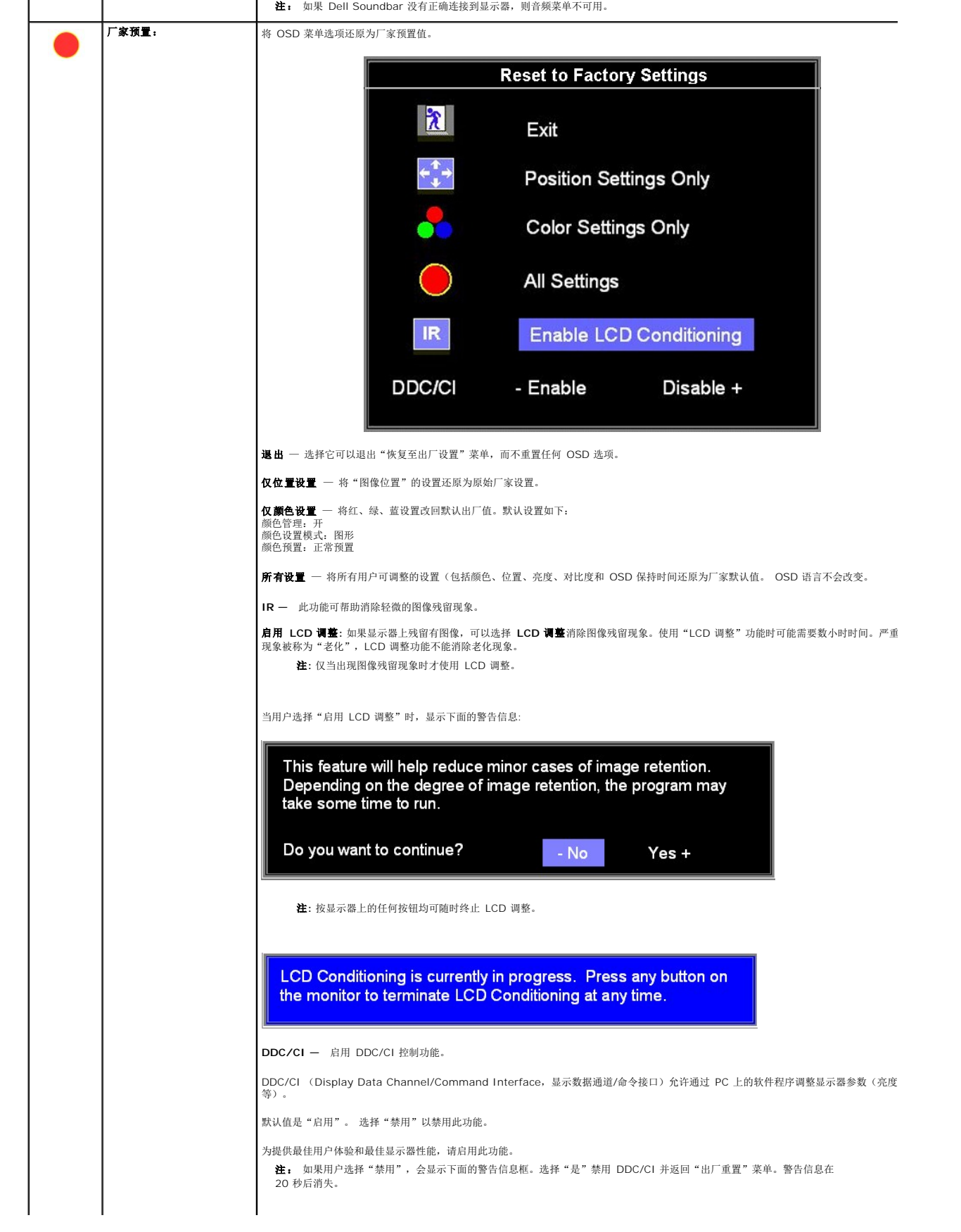

<span id="page-21-0"></span>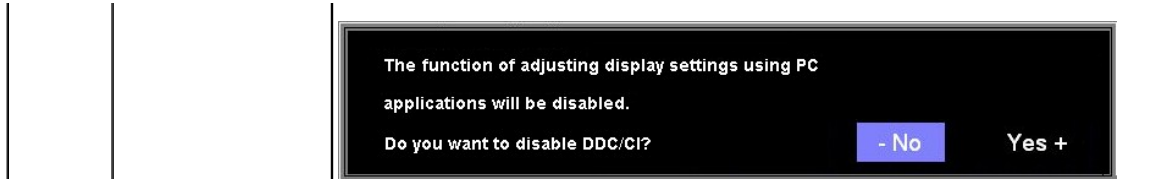

### **OSD** 警告信息

下面一条警告信息可能会出现在屏幕上,表示显示器没有同步。

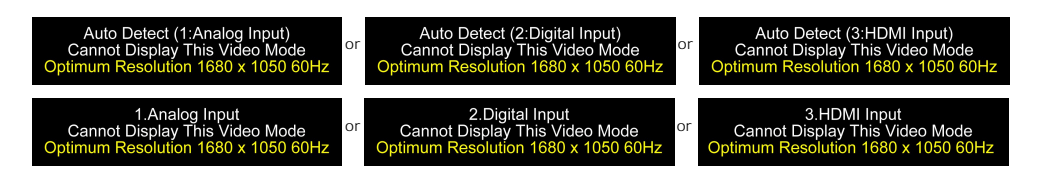

这表示显示器不能与它从计算机接收的信号同步。 信号太高或者太低,显示器无法使用。关于此显示器可以达到的水平和垂直扫描范围,请参见<u>规格</u>。 建议的模式为 1680 x 1050 @ 60Hz。

注**:**如果显示器检测不到视频信号(仅限VGA/DVI),"**Dell**自检功能检查" 浮动对话框会出现在屏幕上。如果HDMI输入没有信号,显示器会直接进入省电模式。

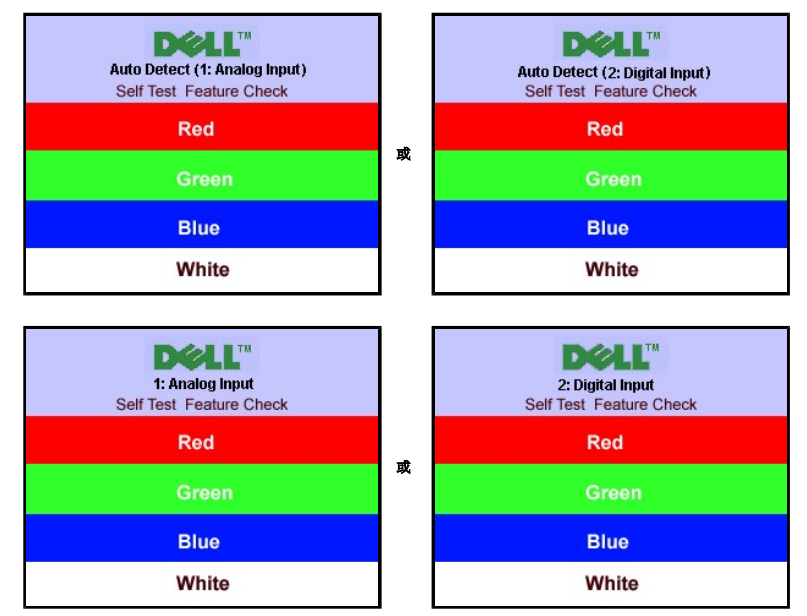

有时,屏幕黑屏而不显示警告信息。 这也表明显示器与计算机不同步。

请参阅<u>故障排除</u>了解详情。

# <span id="page-21-1"></span>设置最佳分辨率

为显示器设置最佳分辨率:

- 1. 用鼠标右键点击桌面,然后选择**属性**。<br>2. 选择**设置**选项卡。<br>3. 将屏幕分辨率设置成 1680 x 1050。
- 
- 
- 4. 单击确定。

如果您没有看到 1680 x 1050 选项, 那么您可能需要更新您的图形卡驱动程序。根据您的电脑, 完成下面的某个流程。

- <sup>l</sup> 如果您拥有 Dell 台式机和便携式计算机: ¡ 访问 **support.dell.com**,输入您的服务标签,下载图形卡的最新驱动程序。
- <sup>l</sup> 如果您使用的不是 Dell 计算机(便携式或台式):

<span id="page-22-0"></span>¡ 访问您电脑的支持站点,下载最新的图形卡驱动程序。 ¡ 访问您图形卡的网站,下载最新的图形卡驱动程序。

# <span id="page-22-1"></span>使用 **Dell Soundbar**(选件)

Dell Soundbar 是一个可以连接到 Dell 平板显示器的立体声双声道系统。 Soundbar 具有旋钮音量和开/关控制,可以调整整个系统音量,蓝色指示灯指示电源情况,配备两个音频耳机 插孔。

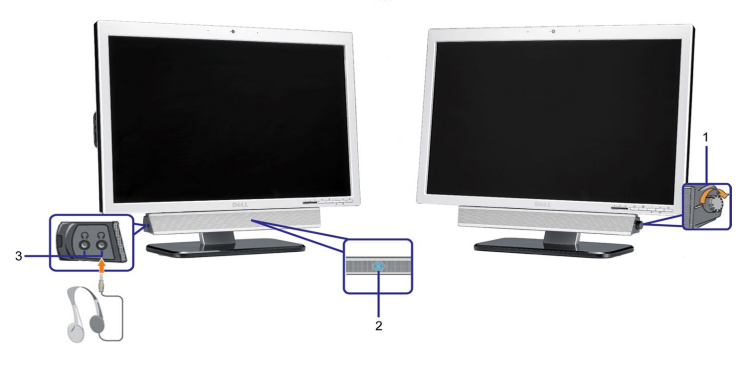

- **1.** 电源/音量控制
- **2.**  电源指示灯
- **3.** 耳机接口

## <span id="page-22-2"></span>使用倾斜

通过内置基架,您可以倾斜显示器,以取得最佳的视角。.

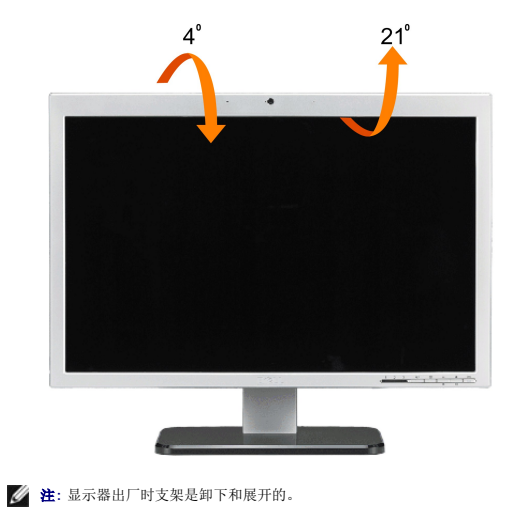

# <span id="page-22-3"></span>使用摄像头

### 安装 **Webcam** 应用程序 **(Microsoft® Windows®** 操作系统**)**

随显示器附带的 Dell SP2208WFP 网络摄像头应用程序光盘允许您安装用于集成网络摄像头的软件和驱动程序。

#### 要安装**Dell Webcam** 软件:

**1.** 将Dell SP2208WFP Webcam Resource 光盘放入光驱。

- **注**: 确保显示器和计算机之间已经连接了 USB 线。
- 2. Install Shield Wizard 会自动启动安装应用程序,选择语言,然后单击下一步继续。
- 3. 阅读 软件许可协议, 单击 是 继续。
- 4. 单击浏览以更改软件要安装到的目标文件夹,然后单击下一步继续。
- 5. 选择完全安装,然后单击下一步,按照说明完成安装。也可以选择自定义安装来选择要安装的组件。
- **6.** 安装完成后,单击完成重新启动计算机。

#### 访问摄像头帮助文件

要访问摄像头的帮助文件,请右击通知区域内的 Dell Webcam 中心图标,单击"启动 Webcam 中心"。从菜单中单击"帮助",然后选择"内容"。

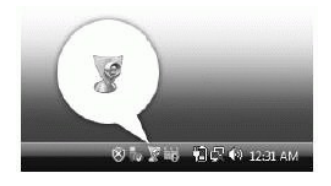

#### 手动调整摄像头设置

如果您不想摄像头使用自动设置,可以手动调整摄像头设置。

#### 设置对比度、亮度和音量

要设置对比度、亮度和音量:

- **1.** 右击屏幕右下角系统栏上的 Dell Webcam 管理器图标。单击"启动Webcam控制台"。
- **2.** 在Webcam控制台窗口中:
	- **·** 单击摄像头选项卡以调整视频设置,如对比度和亮度。
	- **·** 单击效果选项卡以调整音频设置,如音量。

有关摄像头设置和其它摄像头相关主题的更多信息,请参阅摄像头的帮助文件(参阅"[访问摄像头'帮助文件"](file:///C:/data/Monitors/SP2208/cs/ug/solve.htm#CameraProblems))。

#### 设置分辨率

要使用**Dell Webcam** 中心设置摄像头分辨率:

- 1. 右击屏幕右下角系统栏上的 **Dell Webcam** 管理器图标。单击"启动Webcam控制台"。"**Dell Webcam** 中心"窗口会出现。
- 2. 单击录像选项卡。 3. 从左下角的视频下拉列表中选择分辨率。视频分辨率会被立即更新。当前分辨率标有一个对号。
- 4. 单击拍照选项卡
- 5. 从左下角的**照片**下拉列表中选择分辨率。照片分辨率会被立即更新。当前分辨率标有一个对号。
- 6. 安装完成后,单击完成重新启动计算机。

#### 重置摄像头默认值

要使用**Dell Webcam** 控制台重置摄像头设置:

1. 右击屏幕右下角系统栏上的 **Dell Webcam** 管理器图标。单击"启动**Webcam**控制台"。"Dell Webcam 中心"窗口会出现。

2. 单击菜单栏上的摄像头选项卡,然后单击重置按钮。

现在你可以使用 Webcam 了。Webcam 应用程序提供以下功能。

- 1 Dell Webcam Center: Dell Webcam Center 可以让你非常容易地使用 Dell Webcam 拍摄照片和视频。使用 Webcam Center, 你可以拍摄照片和视频, 或执行远程监 ECT WODCHIT OCTTOT: Defi WODCHIT OC
- <sup>l</sup> **Dell Webcam Manager:** Dell Webcam Manager 是一个针对所有 webcam 相关应用程序的中央存取点。使用 webcam 时,通过 Webcam Manager 可以快速、方便地 找出和启动你喜爱的 webcam 应用程序。
- 1 **Dell Webcam Console:** Dell Webcam Console 提供一组定制的有用功能,如高级视频和音频效果,面部跟踪和家长控制,可以增强你的视频聊天体验。<br>1 L**ive! Cam Avatar:** Live! Cam Avatar 可以让你自己在使用即时聊天软件时,假扮巨星,可爱的小宠物或动画角色。avatar 可以跟踪你头部的移动,在你说话的同时立即用口型
- 同步出你讲的内容。
- <sup>l</sup> **Live! Cam Avatar Creator:** Live! Cam Avatar 可以让你通过数码照片制作非常个性化的角色,并使用先进的语音技术来提供动画角色的口型同步。

[返回目录页](file:///C:/data/Monitors/SP2208/cs/ug/index.htm)

<span id="page-24-0"></span>[返回内容页](file:///C:/data/Monitors/SP2208/cs/ug/preface.htm)

设置显示器 **Dell™ SP2208WFP** 平板显示器

## 将显示分辨率设置为 1680 x 1050 (最佳)的重要说明

为在使用 Microsoft WindowsR 操作系统时获得最佳显示性能,请通过执行以下步骤将显示分辨率设置为 1680 x 1050 像素:

1. 右击桌面, 然后单击 属性。

2. 选择 设置 选项卡。

3. 按下鼠标左按钮将右移动移杆,将屏幕分辨率调整为 **1680X1050**。

4. 单击 确定。

如果你没有看到 1680X1050 选项,则可能需要更新图形驱动程序。请在下面选择最适合你所使用计算机系统的情况,并按照提供的说明执行:

**1:** [如果使用的是可以上网的](file:///C:/data/Monitors/SP2208/cs/ug/internet.htm) **Dell™** 台式机或 **Dell™** 便携式计算机。

**2:** 如果使用的是非 **Dell™** [台式机、便携式计算机或图形卡。](file:///C:/data/Monitors/SP2208/cs/ug/non-dell.htm)

[返回内容页](file:///C:/data/Monitors/SP2208/cs/ug/preface.htm)

# <span id="page-25-0"></span>**Dell™ SP2208WFP 平板显示器**

#### [用户指南](file:///C:/data/Monitors/SP2208/cs/ug/index.htm)

#### ● 将显示分辨率设置为 1680 x 1050 [\(最佳\)的重要说明](file:///C:/data/Monitors/SP2208/cs/ug/optimal.htm)

## 本文档中的信息会随时变更,恕不另行通知。<br>© 2007 Dell Inc. 保留所有权利。

未经 Dell Inc. 书面许可,严禁以任何形式复制本文档之内容。

本文中使用的商标: *Dell、DELL 标志、Inspiron、Dell Precision、Dimension、OptiPlex、Latitude、PowerEdge、PowerVault、PowerApp 和 Dell OpenManage 是 Dell Inc.的商标,Microsoft、Windows 和<br>Windows N7 是 Microsoft Corporation 的注册商标。Adobe Systems Incorp* 

本文中用到的其它商标和品牌名称均属其各自拥有人所有。Dell Inc. 对于自己之外的商标和品牌名称没有任何专有利益。

型号 SP2208WFP

2007 年 8 月 Rev. A00

#### <span id="page-26-0"></span>[返回目录页](file:///C:/data/Monitors/SP2208/cs/ug/index.htm)

# 安装设置显示器

**Dell™ SP2208WFP** 平板显示器用户手册

- [装上支架](#page-26-1)
- [连接显示器](#page-26-2)
- [组织线缆](#page-27-1)
- 装上[Soundbar](#page-27-2) (选件)
- [卸下支架](#page-28-1)

# <span id="page-26-1"></span>装上支架

注**:**在显示器出厂时,该支架是分开的。

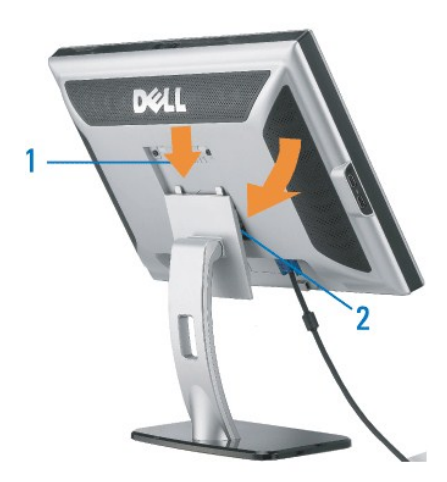

将支架放在平面上,按照以下步骤装上显示器 支架:

1. 将显示器后面的凹槽对入支架上部的两个卡舌。

2. 放下显示器,使显示器安装区域卡扣或锁定到支架上。

# <span id="page-26-2"></span>连接显示器

警告**:**在开始本节中的任何步骤之前,请遵照[安全说明中](file:///C:/data/Monitors/SP2208/cs/ug/appendx.htm#Safety%20Information)的内容执行。

连接白色**DVI**线

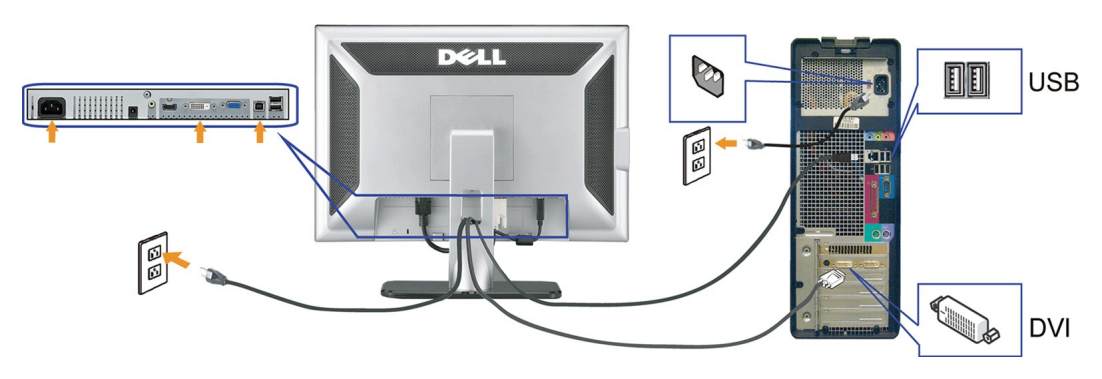

连接蓝色 **VGA**线

<span id="page-27-0"></span>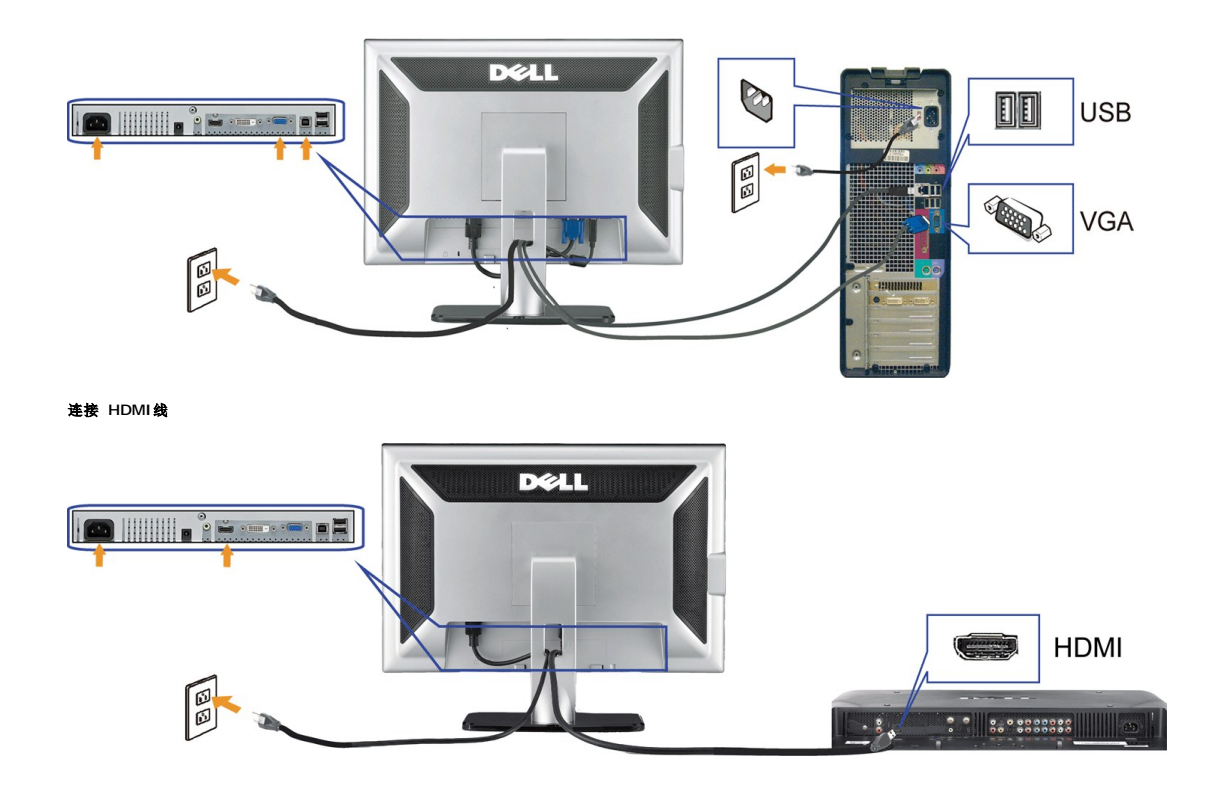

- **1.** 关闭计算机,断开电源线。
- **2.** 将白色DVI或蓝色VGA线连接到计算机和显示器的接口,或将 HDMI 连接到外部DVD 播放器、机顶盒或控制台。
- **3.** 将显示器所配有 USB 线连接到计算机和显示器上的上行 USB 接口。 一旦这条线连接到计算机和显示器,您即可使用显示器上的 USB 接口。
- **4.** 连接任一个 USB 设备。
- **5.** 连接电源线
- **6.** 打开显示器和计算机的电源。 如果看不到图像,请按一下输入选择按钮,确保已选择了正确的输入信号源。 如果仍然看不到图像,请参[阅排除显示器故障。](file:///C:/data/Monitors/SP2208/cs/ug/solve.htm#TroubleshootingtheMonitor)

## <span id="page-27-1"></span>组织线缆

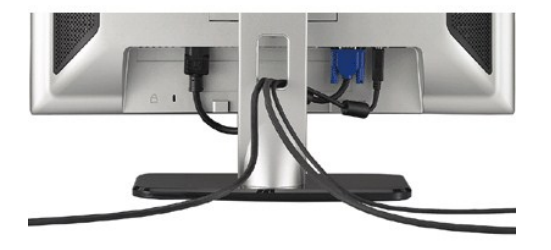

将所有必要的线缆连接到显示器和计算机后(请参阅<u>[连接显示器](#page-26-2)</u>了解如何连线),请按如下所示使用线缆固定夹将所有线缆整齐的整理在一起。

<span id="page-27-2"></span>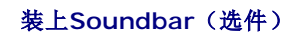

<span id="page-28-0"></span>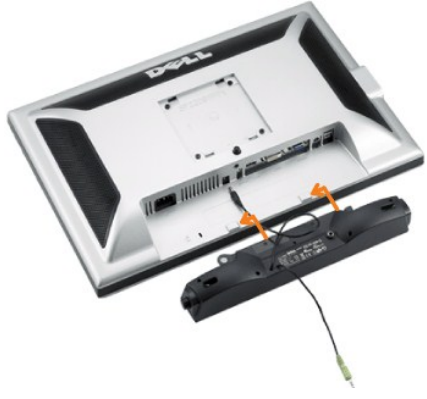

- $\bigodot$  注意: 不要让 Dell Soundbar 之外的其它任何设备使用。
- 注**:**Soundbar 电源接口 +12V DC 输出只用于可选的 Soundbar。
- **1.** 在显示器的背面操作,将两个槽与显示器后下部的两个卡舌对齐,装入 Soundbar。
- **2.** 将 Soundbar 向左滑动,直至它卡扣到位。
- **3.**  将 Soundbar 的电源线连接到显示器后面的接口。
- **4.** 将 Soundbar 背面的绿色微型立体声插头插入电脑的音频输出插孔。
- 注**:**要播放HDMI信号源的音频,请将迷你立体声插头插入显示器后面的音频输出接口

## <span id="page-28-1"></span>卸下支架

注**:**为防止在卸下支架时刮伤LCD屏幕,确保显示器放在干净的台面上。

完成以下步骤以卸下支架:

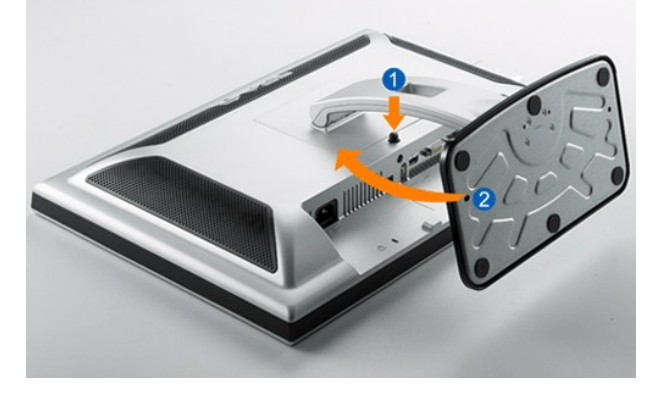

- **/ 注:** 将显示器面板放到一个软布或软垫之后, 完成以下步骤来卸下支架。
- 1. 转动支架,以便接触到支架松开按钮。 . 2. 按住支架松开按钮。 3. 提起支架,从显示器中取出。
- 
- 

[返回目录页](file:///C:/data/Monitors/SP2208/cs/ug/index.htm)

#### <span id="page-29-0"></span>[返回目录页](file:///C:/data/Monitors/SP2208/cs/ug/index.htm)

## 故障排除

#### **Dell™ SP2208WFP** 平板显示器用户手册

- 显示器故障排除
- [常见问题](#page-29-2)
- [摄像头问题](#page-30-1)
- [产品特定问题](#page-31-1)
- [通用串行总线问题](#page-31-2)
- 
- [Dell™ Soundbar](#page-32-1) 故障排除

### 警告**:**在开始本节中的任何步骤之前,请遵照[安全说明中](file:///C:/data/Monitors/SP2208/cs/ug/appendx.htm#Safety%20Information)的内容执行。

## <span id="page-29-1"></span>显示器故障排除

#### 自检功能检查 **(STFC)**

这款显示器提供了一个自检功能,可以让您检查显示器是否工作正常。如果显示器和计算机已正确连接,但显示器屏幕仍为黑屏,请执行以下步骤来运行显示器自检:

- 1. 关闭计算机和显示器的电源。<br>2. 从计算机背后拔下视频线。 从计算机背后拔下视频线。为确保自检工作正常, 请从计算机背后拔下数字(白色接口)和模拟(蓝色接口)线。
- 3. 打开显示器电源。

如果显示器检测不到视频信号且工作正常,浮动对话框会出现屏幕上(黑色背景)。处于自检模式时,电源 LED 会保持蓝色。另外,根据所选的输入,下面显示的其中的一个对话 框会不断滚动屏幕。

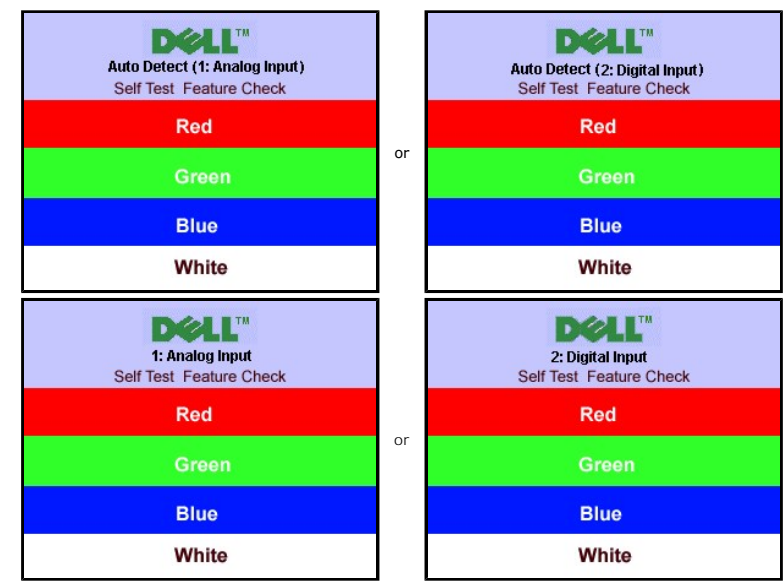

4. 在正常系统操作期间,如果视频线断开连接或已损坏,也会出现这个对话框。

5. 关闭显示器,重新连接视频线,然后打开计算机和显示器电源。

如果在执行以上步骤之后显示器屏幕仍然保持黑屏,请检查一下视频控制器和计算机系统。显示器工作正常。

注**:**自检功能检查不可用于HDMI视频模式。

## <span id="page-29-2"></span>常见问题

下面列出了您可能遇到的常见显示器的问题和可能的解决方案。

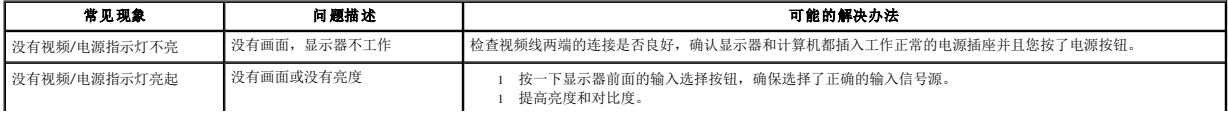

<span id="page-30-0"></span>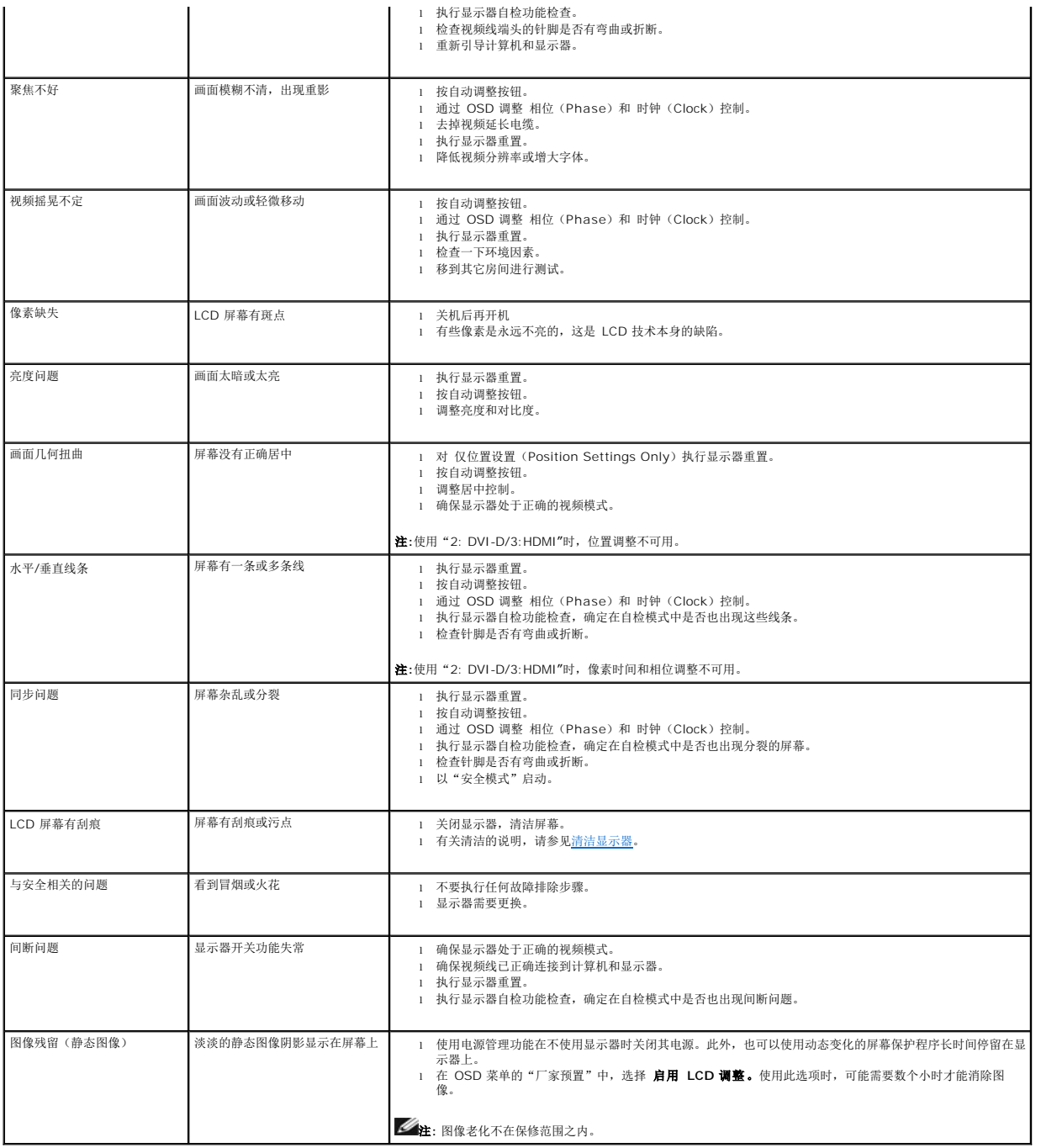

# <span id="page-30-1"></span>摄像头问题

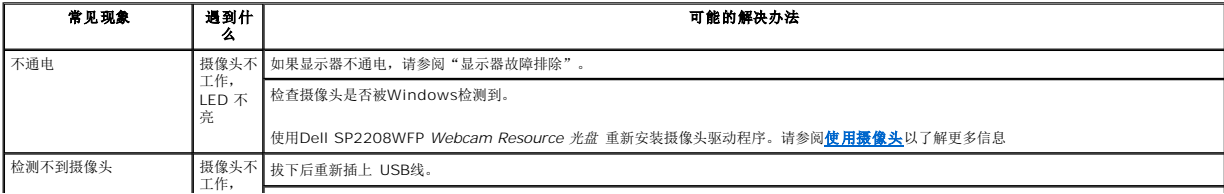

<span id="page-31-0"></span>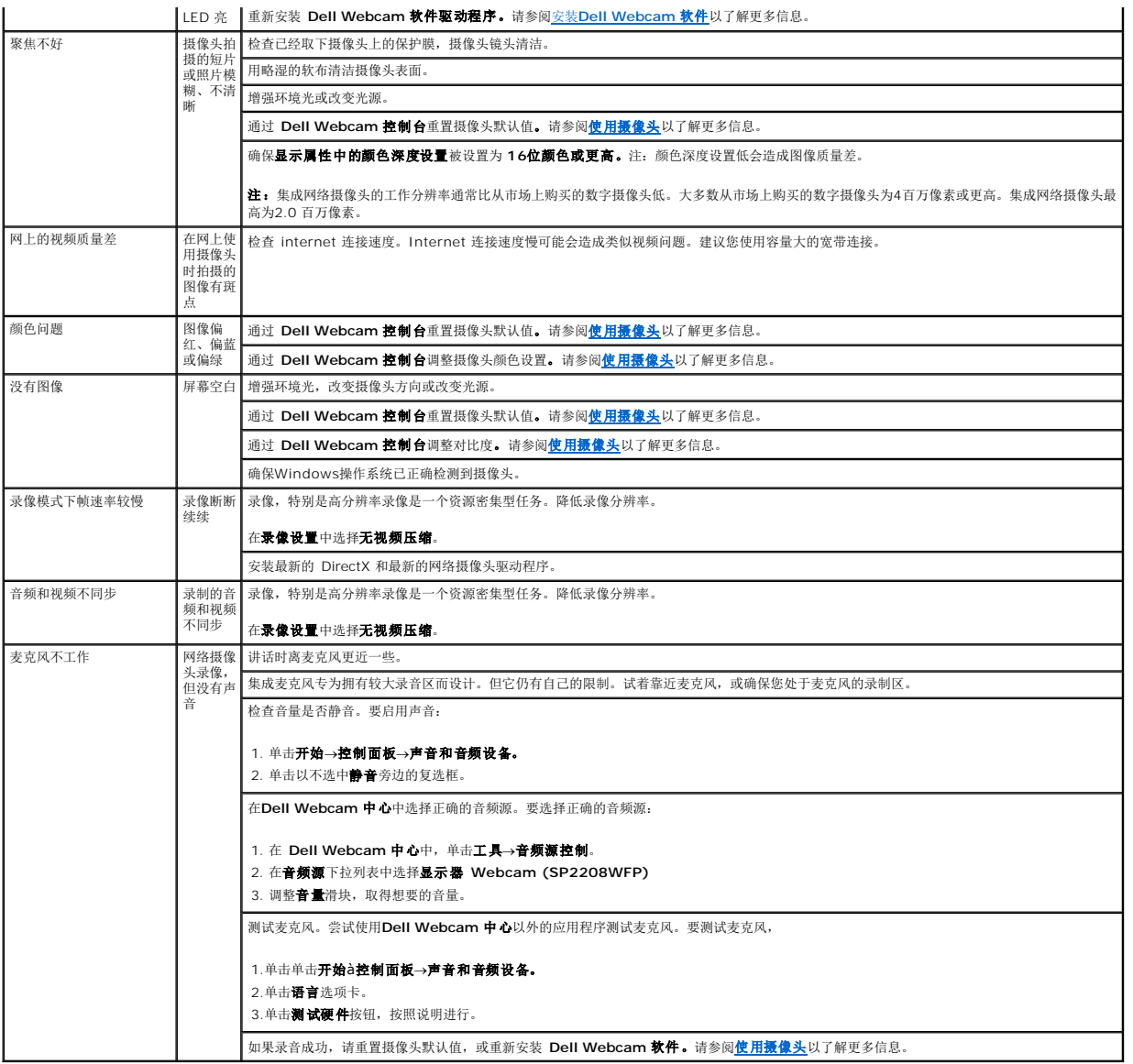

# <span id="page-31-1"></span>产品特定问题

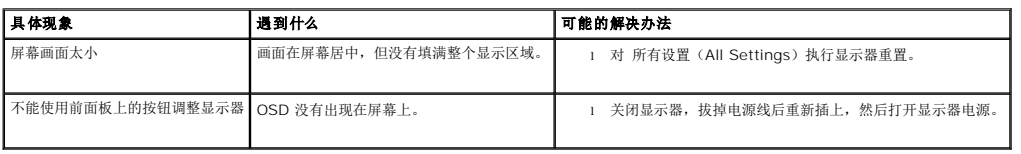

**么 注:选择DVI-D模式时, 自动调整**功能不可用。

# <span id="page-31-2"></span>通用串行总线问题

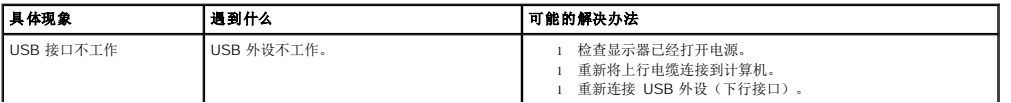

<span id="page-32-0"></span>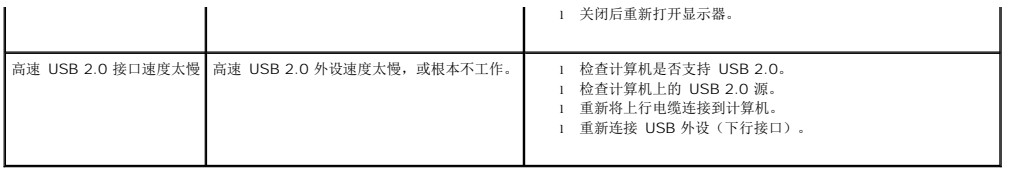

# <span id="page-32-1"></span>**Dell™ Soundbar** 故障排除

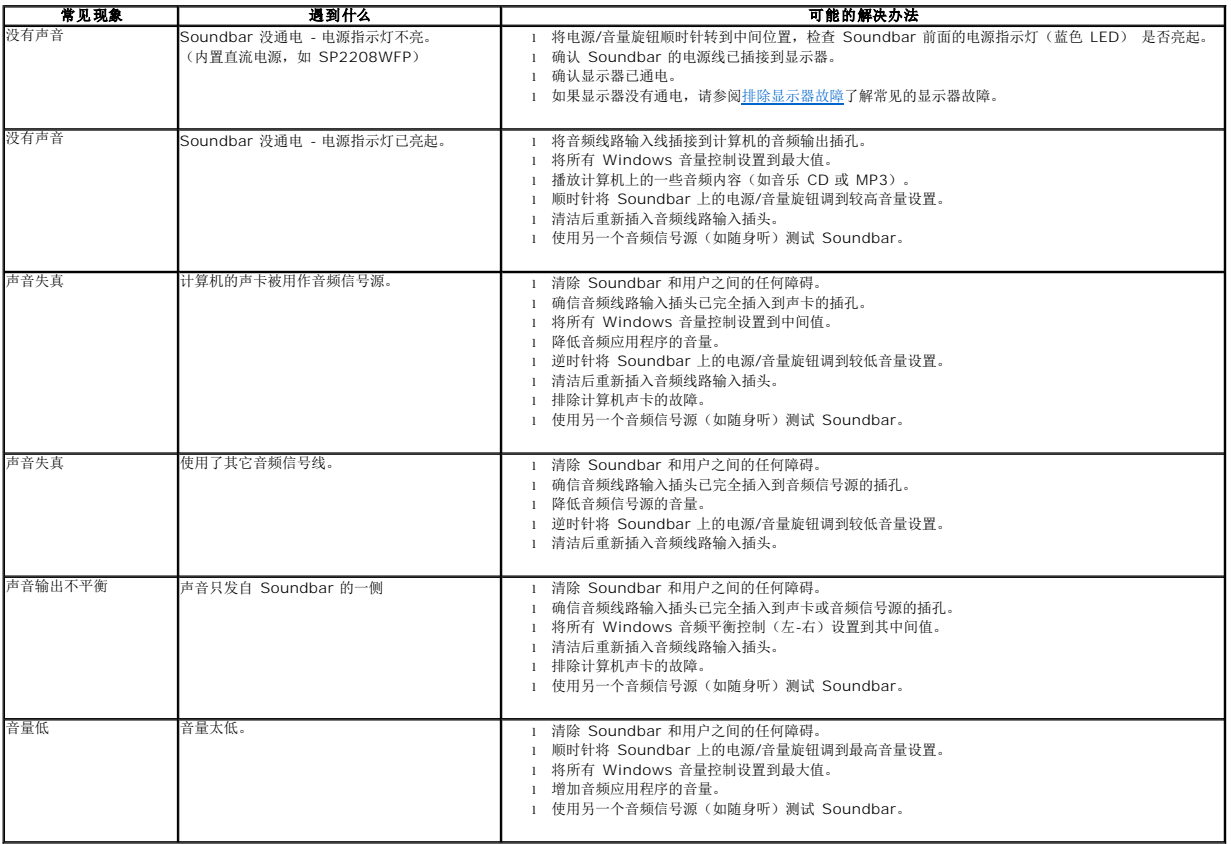

[返回目录页](file:///C:/data/Monitors/SP2208/cs/ug/index.htm)